# HIKVISION

# **Android Indoor Station**

**Operation Guide** 

# **Legal Information**

©2019 Hangzhou Hikvision Digital Technology Co., Ltd. All rights reserved.

#### **About this Manual**

The Manual includes instructions for using and managing the Product. Pictures, charts, images and all other information hereinafter are for description and explanation only. The information contained in the Manual is subject to change, without notice, due to firmware updates or other reasons. Please find the latest version of this Manual at the Hikvision website ( <a href="https://www.hikvision.com/">https://www.hikvision.com/</a>).

Please use this Manual with the guidance and assistance of professionals trained in supporting the Product.

#### **Trademarks**

**HIKVISION** and other Hikvision's trademarks and logos are the properties of Hikvision in various jurisdictions.

Other trademarks and logos mentioned are the properties of their respective owners.

#### Disclaimer

TO THE MAXIMUM EXTENT PERMITTED BY APPLICABLE LAW, THIS MANUAL AND THE PRODUCT DESCRIBED, WITH ITS HARDWARE, SOFTWARE AND FIRMWARE, ARE PROVIDED "AS IS" AND "WITH ALL FAULTS AND ERRORS". HIKVISION MAKES NO WARRANTIES, EXPRESS OR IMPLIED, INCLUDING WITHOUT LIMITATION, MERCHANTABILITY, SATISFACTORY QUALITY, OR FITNESS FOR A PARTICULAR PURPOSE. THE USE OF THE PRODUCT BY YOU IS AT YOUR OWN RISK. IN NO EVENT WILL HIKVISION BE LIABLE TO YOU FOR ANY SPECIAL, CONSEQUENTIAL, INCIDENTAL, OR INDIRECT DAMAGES, INCLUDING, AMONG OTHERS, DAMAGES FOR LOSS OF BUSINESS PROFITS, BUSINESS INTERRUPTION, OR LOSS OF DATA, CORRUPTION OF SYSTEMS, OR LOSS OF DOCUMENTATION, WHETHER BASED ON BREACH OF CONTRACT, TORT (INCLUDING NEGLIGENCE), PRODUCT LIABILITY, OR OTHERWISE, IN

CONNECTION WITH THE USE OF THE PRODUCT, EVEN IF HIKVISION HAS BEEN ADVISED OF THE POSSIBILITY OF SUCH DAMAGES OR LOSS.

YOU ACKNOWLEDGE THAT THE NATURE OF INTERNET PROVIDES FOR INHERENT SECURITY RISKS, AND HIKVISION SHALL NOT TAKE ANY RESPONSIBILITIES FOR ABNORMAL OPERATION, PRIVACY LEAKAGE OR OTHER DAMAGES RESULTING FROM CYBER-ATTACK, HACKER ATTACK, VIRUS INSPECTION, OR OTHER INTERNET SECURITY RISKS; HOWEVER, HIKVISION WILL PROVIDE TIMELY TECHNICAL SUPPORT IF REQUIRED.

YOU AGREE TO USE THIS PRODUCT IN COMPLIANCE WITH ALL APPLICABLE LAWS, AND YOU ARE SOLELY RESPONSIBLE FOR ENSURING THAT YOUR USE CONFORMS TO THE APPLICABLE LAW. ESPECIALLY, YOU ARE RESPONSIBLE, FOR USING THIS PRODUCT IN A MANNER THAT DOES NOT INFRINGE ON THE RIGHTS OF THIRD PARTIES, INCLUDING WITHOUT LIMITATION, RIGHTS OF PUBLICITY, INTELLECTUAL PROPERTY RIGHTS, OR DATA PROTECTION AND OTHER PRIVACY RIGHTS. YOU SHALL NOT USE THIS PRODUCT FOR ANY PROHIBITED END-USES, INCLUDING THE DEVELOPMENT OR PRODUCTION OF WEAPONS OF MASS DESTRUCTION, THE DEVELOPMENT OR PRODUCTION OF CHEMICAL OR BIOLOGICAL WEAPONS, ANY ACTIVITIES IN THE CONTEXT RELATED TO ANY NUCLEAR EXPLOSIVE OR UNSAFE NUCLEAR FUEL-CYCLE, OR IN SUPPORT OF HUMAN RIGHTS ABUSES.

IN THE EVENT OF ANY CONFLICTS BETWEEN THIS MANUAL AND THE APPLICABLE LAW, THE LATER PREVAILS.

#### **Data Protection**

During the use of device, personal data will be collected, stored and processed. To protect data, the development of Hikvision devices incorporates privacy by design principles. For example, for device with facial recognition features, biometrics data is stored in your device with encryption method; for fingerprint device, only fingerprint template will be saved, which is impossible to reconstruct a fingerprint image.

As data controller, you are advised to collect, store, process and transfer data in accordance with the applicable data protection laws and regulations, including without limitation, conducting security controls to safeguard personal data, such as, implementing reasonable administrative and physical security controls, conduct periodic reviews and assessments of the effectiveness of your security controls.

# **Symbol Conventions**

The symbols that may be found in this document are defined as follows.

| Symbol           | Description                                                                                                    |
|------------------|----------------------------------------------------------------------------------------------------|
| <u> </u>         | Indicates a hazardous situation which, if not avoided, will or could result in death or serious injury.                                                         |
| <b>A</b> Caution | Indicates a potentially hazardous situation which, if not avoided, could result in equipment damage, data loss, performance degradation, or unexpected results. |
| i Note           | Provides additional information to emphasize or supplement important points of the main text.                                                                   |

# **Safety Instruction**

# / Warning

- All the electronic operation should be strictly compliance with the electrical safety regulations, fire prevention regulations and other related regulations in your local region.
- Please use the power adapter, which is provided by normal company. The power consumption cannot be less than the required value.
- Do not connect several devices to one power adapter as adapter overload may cause over-heat or fire hazard.
- Please make sure that the power has been disconnected before you wire, install
  or dismantle the device.
- When the product is installed on wall or ceiling, the device shall be firmly fixed.
- If smoke, odors or noise rise from the device, turn off the power at once and unplug the power cable, and then please contact the service center.
- If the product does not work properly, please contact your dealer or the nearest service center. Never attempt to disassemble the device yourself. (We shall not assume any responsibility for problems caused by unauthorized repair or maintenance.)

# !\ Caution

- Do not drop the device or subject it to physical shock, and do not expose it to high electromagnetism radiation. Avoid the equipment installation on vibrations surface or places subject to shock (ignorance can cause equipment damage).
- Do not place the device in extremely hot (refer to the specification of the device for the detailed operating temperature), cold, dusty or damp locations, and do not expose it to high electromagnetic radiation.
- The device cover for indoor use shall be kept from rain and moisture.
- Exposing the equipment to direct sun light, low ventilation or heat source such as heater or radiator is forbidden (ignorance can cause fire danger).
- Do not aim the device at the sun or extra bright places. A blooming or smear may occur otherwise (which is not a malfunction however), and affecting the endurance of sensor at the same time.

#### Android Indoor Station Operation Guide

- Please use the provided glove when open up the device cover, avoid direct contact with the device cover, because the acidic sweat of the fingers may erode the surface coating of the device cover.
- Please use a soft and dry cloth when clean inside and outside surfaces of the device cover, do not use alkaline detergents.
- Please keep all wrappers after unpack them for future use. In case of any failure
  occurred, you need to return the device to the factory with the original wrapper.
  Transportation without the original wrapper may result in damage on the device
  and lead to additional costs.
- Improper use or replacement of the battery may result in hazard of explosion.
   Replace with the same or equivalent type only. Dispose of used batteries according to the instructions provided by the battery manufacturer.
- Input voltage should meet both the SELV and the Limited Power Source according to 60950-1 standard.
- The power supply must conform to LPS.

# **Regulatory Information**

#### **FCC Information**

Please take attention that changes or modification not expressly approved by the party responsible for compliance could void the user's authority to operate the equipment.

FCC compliance: This equipment has been tested and found to comply with the limits for a Class B digital device, pursuant to part 15 of the FCC Rules. These limits are designed to provide reasonable protection against harmful interference in a residential installation. This equipment generates, uses and can radiate radio frequency energy and, if not installed and used in accordance with the instructions, may cause harmful interference to radio communications. However, there is no guarantee that interference will not occur in a particular installation. If this equipment does cause harmful interference to radio or television reception, which can be determined by turning the equipment off and on, the user is encouraged to try to correct the interference by one or more of the following measures:

- Reorient or relocate the receiving antenna.
- —Increase the separation between the equipment and receiver.
- —Connect the equipment into an outlet on a circuit different from that to which the receiver is connected.
- —Consult the dealer or an experienced radio/TV technician for help

This equipment should be installed and operated with a minimum distance 20cm between the radiator and your body.

#### **FCC Conditions**

This device complies with part 15 of the FCC Rules. Operation is subject to the following two conditions:

- 1. This device may not cause harmful interference.
- 2. This device must accept any interference received, including interference that may cause undesired operation.

#### **EU Conformity Statement**

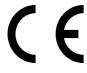

This product and - if applicable - the supplied accessories too are marked with "CE" and comply therefore with the applicable harmonized European standards listed under the EMC Directive 2014/30/EU, RE Directive 2014/53/EU, the RoHS Directive 2011/65/EU

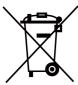

2012/19/EU (WEEE directive): Products marked with this symbol cannot be disposed of as unsorted municipal waste in the European Union. For proper recycling, return this product to your local supplier upon the purchase of equivalent new equipment, or dispose of it at designated collection points. For more information see: www.recyclethis.info

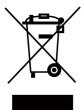

2006/66/EC (battery directive): This product contains a battery that cannot be disposed of as unsorted municipal waste in the European Union. See the product documentation for specific battery information. The battery is marked with this symbol, which may include lettering to indicate cadmium (Cd), lead (Pb), or mercury (Hg). For proper recycling, return the battery to your supplier or to a designated collection point. For more information see:www.recyclethis.info

### **Industry Canada ICES-003 Compliance**

This device meets the CAN ICES-3 (B)/NMB-3(B) standards requirements.

This device complies with Industry Canada licence-exempt RSS standard(s). Operation is subject to the following two conditions:

- 1. this device may not cause interference, and
- this device must accept any interference, including interference that may cause undesired operation of the device.

Le présent appareil est conforme aux CNR d'Industrie Canada applicables aux appareils radioexempts de licence. L'exploitation est autorisée aux deux conditions suivantes :

- 1. l'appareil ne doit pas produire de brouillage, et
- l'utilisateur de l'appareil doit accepter tout brouillage radioélectrique subi, même si le brouillage est susceptible d'en compromettre le fonctionnement.

Under Industry Canada regulations, this radio transmitter may only operate using an antenna of a type and maximum (or lesser) gain approved for the transmitter by Industry Canada. To reduce potential radio interference to other users, the antenna type and its gain should be so chosen that the equivalent isotropically radiated power (e.i.r.p.) is not more than that necessary for successful communication.

Conformément à la réglementation d'Industrie Canada, le présent émetteur radio peut fonctionner avec une antenne d'un type et d'un gain maximal (ou inférieur) approuvé pour l'émetteur par Industrie Canada. Dans le but de réduire les risques de brouillage radioélectrique à l'intention des autres utilisateurs, il faut choisir le type d'antenne et son gain de sorte que la puissance isotrope rayonnée équivalente (p.i.r.e.) ne dépasse pas l'intensité nécessaire à l'établissement d'une communication satisfaisante.

This equipment should be installed and operated with a minimum distance 20cm between the radiator and your body.

Cet équipement doit être installé et utilisé à une distance minimale de 20 cm entre le radiateur et votre corps.

# **Contents**

| L | Home Page Introduction                     | 1 |
|---|--------------------------------------------|---|
| 2 | Local Operation                            | 2 |
|   | 2.1 Call Settings                          | 2 |
|   | 2.1.1 Add Contact                          | 2 |
|   | 2.1.2 Call Resident                        | 2 |
|   | 2.1.3 Call Indoor Extension/Indoor Station | 3 |
|   | 2.1.4 Call Center                          | 4 |
|   | 2.1.5 Call Elevator                        | 4 |
|   | 2.1.6 Receive Call                         | 4 |
|   | 2.2 Live View                              | 5 |
|   | 2.3 Set Wi-Fi                              | 6 |
|   | 2.4 Information Management                 | 6 |
|   | 2.4.1 View Notice                          | 7 |
|   | 2.4.2 View Call Logs                       | 7 |
|   | 2.4.3 View Alarm Logs                      | 7 |
|   | 2.4.4 View Messages                        | 7 |

# 1 Home Page Introduction

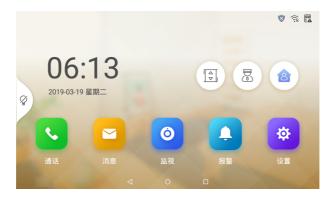

Figure 1-1 Home Page

#### Call

You can call residents, add contacts, and view call logs.

#### Message

You can view notices, alarm logs and visitor messages.

#### Monitor

You can unlock the door remotely while monitoring.

#### Alarm

You can set zone parameters according to different modes.

#### **Settings**

You can set the parameters of the indoor station. For example, you can change password and set ring parameters, etc.

#### **Elevator Control**

Tap 🗈 to call the elevator.

#### **Management Center**

#### **Scene Mode Settings**

You can change modes to arm/disarm the zone.

# **2 Local Operation**

# 2.1 Call Settings

#### 2.1.1 Add Contact

#### Steps

1. Tap Call  $\rightarrow$   $\square$  to enter the contact list page.

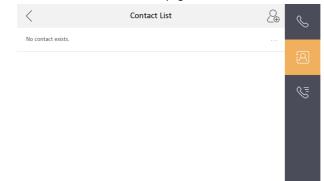

Figure 2-1 Contact List

- 2. Tap la to pop up the contact adding dialog.
- 3. Enter contact information.
  - If you adopt private SIP protocol, enter the contact name and the room No.
  - If you adopt standard SIP protocol, enter the contact name and the phone number of VOIP account.
- 4. Tap **OK** to save the settings.

🔃 Note

Up to 200 contacts can be added.

#### 2.1.2 Call Resident

#### Steps

1. Tap Call → to enter the residents calling page.

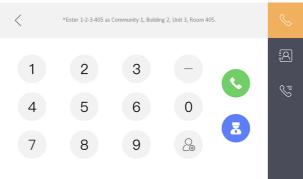

Figure 2-2 Call Resident

- 2. Enter the calling number.
  - When you adopt private SIP protocol, the calling number format should be x-x-xxxx. For example, the calling number of Community 1, Building 2, Unit 3, and Room 405 is 1-2-3-405.

🔃 Note

The community No. can be omitted.

- When you adopt standard SIP protocol, the calling number should be the phone number of VOIP account.
- 3. Tap the call button to start an audiovisual call.

🔃 Note

- The maximum two-way communication duration is 1800 seconds.
- The floor No. should be less than 3 digits. Room No. should be 2 digits. Room No. ranges from 101 to 99999.

## 2.1.3 Call Indoor Extension/Indoor Station

If you install indoor station and indoor extensions at home, you can call the indoor extension via your indoor station, and vice versa.

Enter [0-indoor extension No.] on the indoor station to start calling.

Enter [0-0] to call the indoor station from the indoor extension.

#### 2.1.4 Call Center

Two options are selectable to call management center.

#### Option 1

Tap  $\overline{a}$  on the main page of the indoor station.

#### Option 2

Tap 3 on the speaking page or the live view page.

### 🗀 Note

- Management center here refers to the master station and iVMS-4200 client software.
- For indoor extension, it only supports calling the master station.

#### 2.1.5 Call Flevator

The indoor station supports calling the elevator.

#### Steps

- **1.** Tap on the home page of the indoor station to start calling the elevator.
- When the device communicates with door station, tap unlock icon to start calling the elevator.

#### 2.1.6 Receive Call

The indoor station and indoor extension can receive calls from the door station, the master station or iVMS-4200 Client.

On the call from door station page, tap unlock button to open the door connected to the door station with the secure control door unit.

Tap the capture button to capture the live view picture when speaking with the door station. And prompts "Captured" will display on the screen.

Indoor extension can receive calls from the door station and the master station only.

#### i Note

- The maximum communicating duration between 2 indoor station is 1800 s.
- The maximum communicating duration between indoor station and door station is 120 s.
- The maximum communicating duration between indoor station and master station is 120 s.
- The maximum communicating duration between indoor station and manage center is 1800 s.
- The maximum communicating duration between indoor station and client software is 600 s.

### 2.2 Live View

On the live view page, you can view the live video of added door station and network camera.

#### Steps

### i Note

- Make sure the network camera or door station is well-connected.
- Make sure the indoor extension and the indoor station are well-connected.
- 1. Tap Live View to enter the live view page.

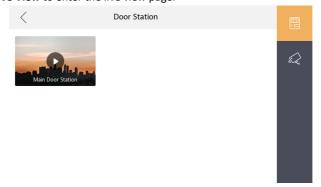

Figure 2-3 Live View

2. Tap to enter the live view page of door station.

### 🛈 Note

- On the Call from Door Station page, there is 1 unlock button. You can tap the button to open the door connected by door station.
- On the Call from Door Station page, there is 1 capture button. You can tap the button to capture the picture via door station.
- 3. Tap to enter the live view page of network cameras.

#### 2.3 Set Wi-Fi

Device supports Wi-Fi connection.

Tap **Settings** → ■. Enable **Wi-Fi**, and the indoor station can search the Wi-Fi.

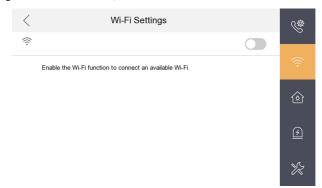

Figure 2-4 Wi-Fi Settings

# 2.4 Information Management

You can view public notice, visitor message, alarm log and capture log on information management page.

### 🔃 Note

- Indoor extension only supports alarm log and capture log.
- It requires TF card for saving the notice, visitor messages and capture logs of the indoor stations, and requires the internal memory of the indoor station to save the alarm log.

#### 2.4.1 View Notice

On the main page of the device, tap **Message**  $\rightarrow$  **on the main** page of the device, tap **Message**  $\rightarrow$  **on the main** page.

Delete a Notice: Hold the notice, you can delete it.

Clear Notices: Hold a notice, you can clear all notices.

🔃 Note

Up to 200 notices can be saved locally.

### 2.4.2 View Call Logs

On the main page of the device, tap **Call**  $\rightarrow$  to enter the page.

Delete a Log: Hold the log, you can delete it.

Clear Logs: Hold a call log, you can clear all logs.

 $\widehat{\perp_{\mathbf{i}}}$  Note

Up to 200 call logs can be saved locally.

### 2.4.3 View Alarm Logs

#### Steps

- 1. On the main page of the device, tap Message → 10 to enter the page.
- 2. Zone No., event, time and resource display on the page.

**Delete a Log** Hold the item, you can delete it.

**Clear Logs** Hold an item, you can clear all logs.

**See Details** Hold an alarm log, you can see the alarm details.

 $\widehat{oldsymbol{oldsymbol{ol}}}}}}}}}}}}}}}$ 

Up to 200 alarm logs can be saved.

### 2.4.4 View Messages

On the main page of the device, tap **Message**  $\rightarrow$  to enter the page.

Delete a Message: Hold the message, you can delete it.

### Android Indoor Station Operation Guide

| Clear Messages: Hold a message, you can clear all messages. |  |  |
|-------------------------------------------------------------|--|--|
| <b>i</b> Note                                               |  |  |
| Up to 200 visitor messages can be saved locally.            |  |  |

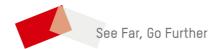